# **Aerva Player Setup Guide**

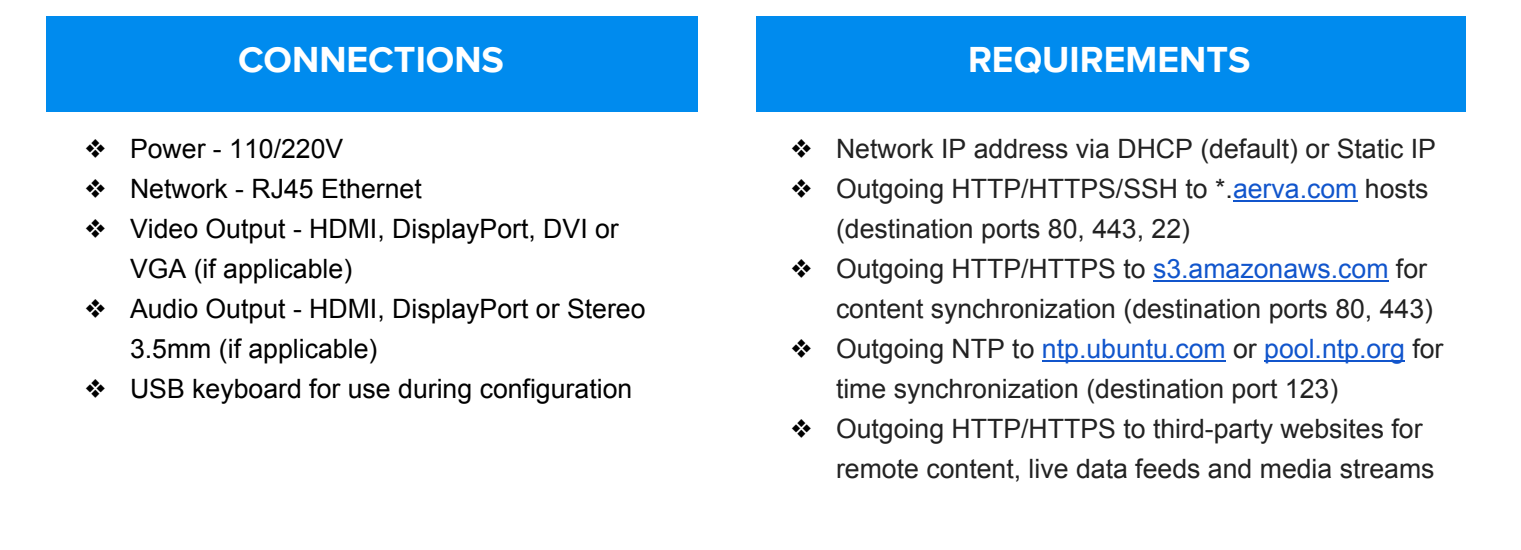

# **CONFIGURATION**

When you first connect the player and turn it on, it will detect the appropriate output resolution, obtain an IP address using DHCP and connect to an Aerva server. It will display a default content screen until new content is assigned.

If you need to change the output resolution, network settings or other configuration details of the player, you will need to connect a USB keyboard to access the following functions. Press and hold the CTRL + ALT keys and press F1 thru F8 to activate the login screen. From the login screen, type "config" and press ENTER. This will take you to the Configuration Menu of the player as shown below:

#### Enter the number of your choice

- To exit any menu, press CTRL-C
- 1) Set Timezone/NTP Server 9) Enable/Disable SSHD
- 2) Configure Connectivity Checking 10) Check Player Status
- 
- 4) Configure Player Output Resolution 12) Set Player Hostname
- 
- 
- 7) Configure Network Proxy Settings 15) Exit
- 8) Configure Wired Networking
- Configure what?
- 
- 
- 3) Set Player Volume Levels 11) Configure Audio Output Device
	-
- 5) Set Player Upgrade Schedule 13) Schedule Daily Player Reboot
- 6) Update Player Software 14) Configure Server/Sync Addresses
	-

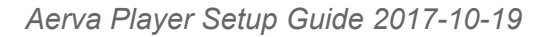

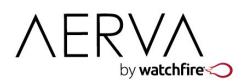

When finished, press and hold the CTRL + ALT keys and press F1 thru F8 to go back to the normal content screen.

# **Configure Player Output Resolution**

- $\triangleright$  Enter the number for Configure Player Output Resolution and press ENTER.
- $\triangleright$  Select the number for the resolution you would like to use and press ENTER.
- $\triangleright$  To set the Rotation of the display, enter Y and press ENTER. If not, press N and press ENTER.
- $\triangleright$  Select and enter the number for the rotation setting you would like to use and press ENTER.
- $\triangleright$  The player will reset itself and display the resolution and rotation that was selected.

#### **Set Timezone/NTP Server**

- ➢ Enter the number for Set Timezone/NTP Server and press ENTER.
- $\triangleright$  Select Configure Timezone and press ENTER. (Note: Use the UP/DOWN arrows for the following options.)
- $\triangleright$  Select the geographic area and press ENTER.
- $\geq$  Select the timezone and press ENTER.

## **Configure Wired Networking (Static IP Setup)**

- $\triangleright$  Select the number for Configure Wired Networking and press ENTER.
- $\triangleright$  Enter Y to reconfigure the Network settings and press ENTER.
- $\geq$  Select the number for Static and press ENTER.
- $\triangleright$  Enter new details for IP, Netmask, Gateway and DNS Server, then reboot when prompted. (Note: If MAC filtering is used, the player must be added to the list of allowed network devices.)

### **Configure Audio Output Device**

- $\triangleright$  Enter the number for Configure Audio Output Device and press ENTER.
- $\triangleright$  Enter the number for the desired audio profile (i.e. output hdmi-stereo) and press ENTER.

### **Update Player Software**

- $\triangleright$  Enter the number for Update Player Software and press ENTER to start the update.
- $\triangleright$  The update may take several minutes. When finished, you will be returned to the menu.

### **Check Player Status**

- $\triangleright$  Enter the number for Check Player Status and press ENTER.
- $\triangleright$  Once started, the Player will display its current IP address and also ping the following hosts: ■ Network Gateway ■ Aerva Server ■ Google
- $\triangleright$  If the player fails to ping, there may be a problem with the network connection at this location.